# <span id="page-0-0"></span>**LUISS THE** Presentazione del Learning Agreement online

Linee guida per il riconoscimento dei corsi all'estero

#### **Leggere attentamente prima di procedere all'invio del Learning Agreement**

I criteri per l'ammissibilità del riconoscimento sono la **coerenza del piano di studi** all'estero e il **bilanciamento complessivo** dei crediti.

Per i **corsi obbligatori** è necessaria una **forte compatibilità e affinità** dei programmi.

Per quanto riguarda invece il riconoscimento dei **corsi a scelta** è sufficiente che i corsi all'estero siano **attinenti** al percorso formativo dello studente e non siano troppo simili ad un insegnamento presente nel suo ordinamento.

Il criterio del **bilanciamento** comporta che, a prescindere da quale sia il tipo di riconoscimento richiesto (corso obbligatorio o corso a scelta), per ciascun corso riconosciuto in Luiss è necessario seguire all'estero uno o più corsi per un totale equivalente ad almeno il 75% dei crediti riconosciuti in Luiss.

In alcuni casi è quindi necessario associare più di un corso all'estero ad un singolo corso Luiss. I corsi aggiuntivi, detti **compensativi**, devono essere preferibilmente attinenti al proprio percorso formativo.

È ammessa una certa **flessibilità** qualora il bilanciamento non sussista per uno specifico riconoscimento ma solo **globalmente** (ad es. un piano in cui lo studente si iscriva a 19 crediti all'estero per 24 in Luiss e abbia l'associazione di un corso da 4 crediti all'estero con uno da 6 in Luiss).

Per tutte le sedi che **non utilizzano** il sistema ECTS (cioè quasi tutte le sedi extra-europee) il bilanciamento è di un corso all'estero per un corso in Luiss, salvo nei casi indicati dall'ufficio, per i quali sarà inviata comunicazione agli studenti.

In **casi eccezionali** (ad es. in assenza di altri corsi disponibili, sovrapposizioni di orario irrimediabili) i corsi di lingua possono essere riconosciuti come **compensativi**, e comunque sempre a discrezione del delegato.

Negli altri casi è il Centro Linguistico d'Ateneo – per brevità CLA – è competente per quanto attiene il riconoscimento dei corsi di lingua all'estero **come tali**, ed è ad esso che lo studente deve rivolgersi. Questo è possibile solo qualora lo studente sia iscritto al corso della medesima lingua in Luiss e il corso all'estero soddisfi i requisiti specifici stabiliti dal CLA per quell'insegnamento.

# Procedura tramite Web Self Service

1. Accedere al proprio [Web Self Service](https://luiss.esse3.cineca.it/auth/Logon.do)

2. Selezionare la voce 'Luiss outgoing students'

## 3. Selezionare la **lente di ingrandimento**

▶ Mobilità internazionale

LUISS outgoing students

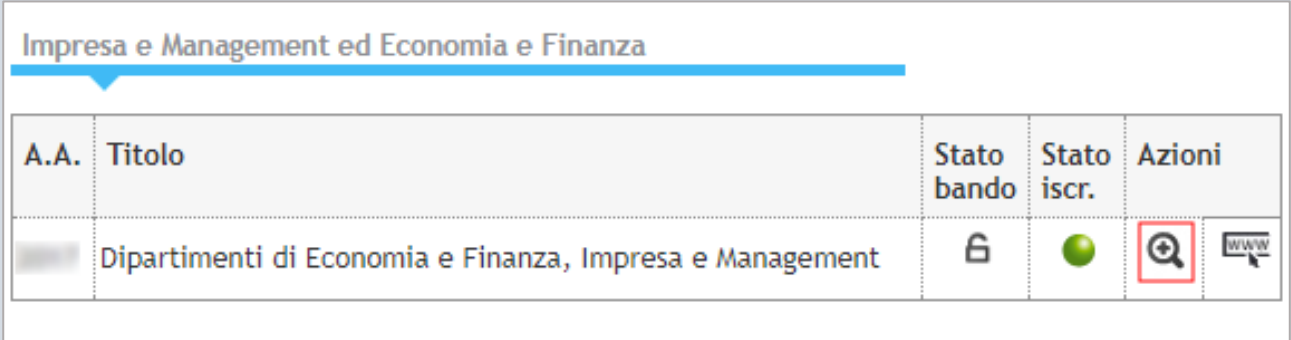

## 4. Selezionare **'Compilazione Learning Agreement'**

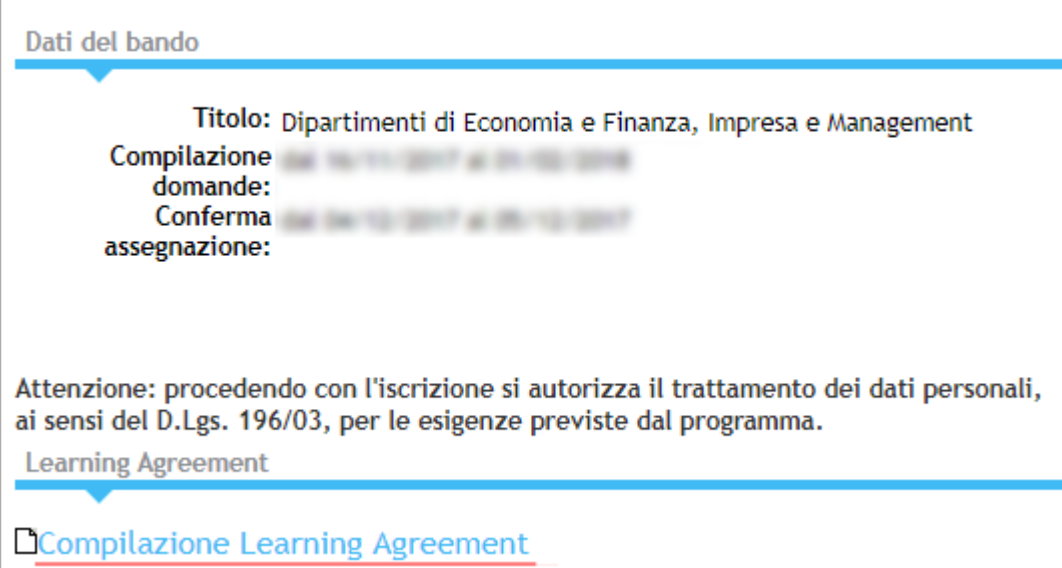

## 5. Selezionare **'Aggiungi Attività'**

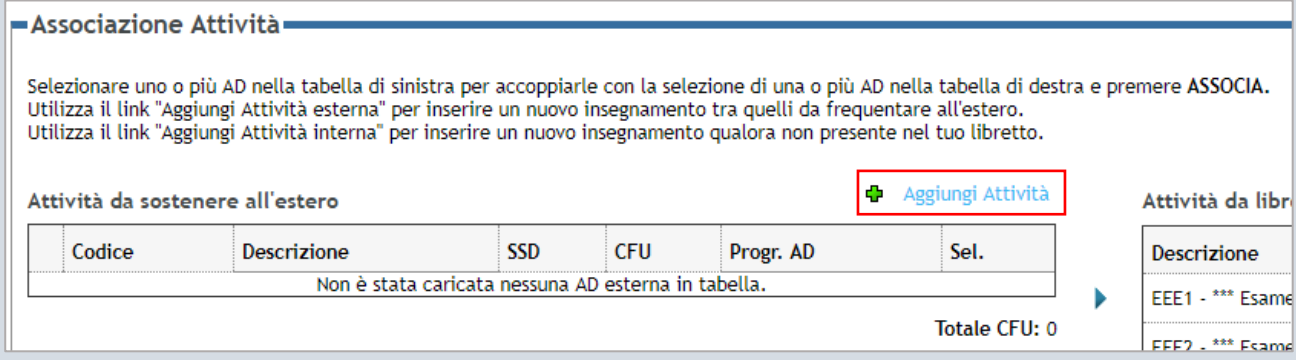

## 6. Inserire le informazioni relative all'AD (Attività Didattica) esterna

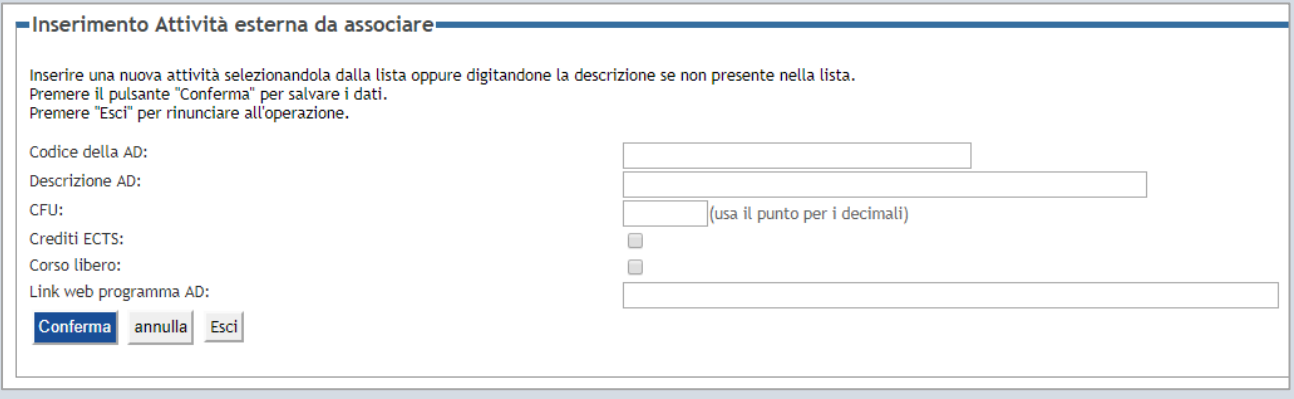

Se non si dispone del codice, è possibile lasciare vuoto il campo **'Codice della AD'**.

Nel campo **'Descrizione AD'** inserire il titolo originale del corso.

Nel campo **'CFU'** inserire il numero di crediti, e specificare se l'ateneo ospitante usa il sistema europeo ECTS (tutte le sedi Erasmus+ lo usano, ed alcune sedi extraeuropee) selezionando la relativa casella '**Crediti ECTS**'.

**N.B.:** qualora un link web al programma non fosse disponibile ma si disponesse del programma in altro modo, sarà necessario fornire un link ad un documento Word Online caricato sulla propria area cloud personale. Consultare la [guida allegata](#page-5-0) per maggiori informazioni.

È possibile lasciare il campo vuoto se la sede ospitante non usa il sistema ECTS.

Per effettuare l'inserimento di un corso libero svolto all'estero (che non incide sulla media e i relativi crediti non rientrano nel computo ai fini della laurea – registrato in carriera con il titolo originale) selezionare la relativa casella **'Corso libero'**. Per tali corsi non occorrerà effettuare il processo di associazione illustrato nel prossimo punto.

#### 7. Associazione delle Attività Didattiche

Una volta caricati tutti i corsi da seguire all'estero, procedere alle associazioni selezionando una o più AD esterne ed una o più AD Luiss, dopodiché cliccare sul pulsante **'Associa'**.

Si ricorda che le associazioni devono rispettare il requisito di bilanciamento crediti stabilito nel '**Regolamento per gli Studenti in Partenza'**, in base al quale occorre ottenere all'estero un totale di crediti equivalente ad almeno il 75% dei crediti riconosciuti in Luiss.

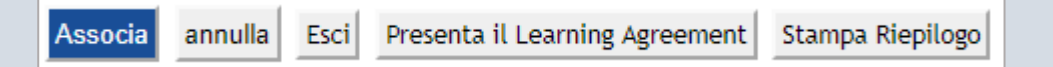

Per richiedere il riconoscimento dei **corsi a scelta** è necessario inserire la/le attività didattiche da seguire all'estero ed associarla/le all'equivalente in Luiss "\*\*\*ELECTIVE ABROAD\*\*\*".

Nota per gli studenti dei corsi di laurea in:

- Management
- Gestione d'Impresa

Consultare il documento 'Procedure Piano Studi e Application' per maggiori informazioni su come presentare correttamente le proposte.

Una volta concluso l'inserimento e l'associazione di tutte le attività selezionare **'Presenta il Learning Agreement'**, e il sistema mostrerà la pagina di riepilogo e conferma.

Controllare attentamente la proposta prima di confermare. In caso di errore è possibile cancellare un'attività esterna cliccando sul cestino accanto al nome dell'attività.

Non è possibile modificare un'attività esterna creata, è necessario cancellarla e crearne una nuova.

#### 8. Inserire le note e cliccare su '**Conferma Learning Agreement'**

Nella pagina di presentazione inserire delle brevi note testuali per il professore delegato del proprio Dipartimento.

Qualora sia stato necessario caricare i programmi su Word Online, è necessario inserire in questa sezione il link ottenuto al termine della relativa procedura.

Far riferimento alla [guida allegata](#page-5-0) per maggiori informazioni.

In particolare, indicare:

- 1. Se si propone per l'approvazione un corso già approvato in precedenza ad un collega
- 2. Se si propone un corso obbligatorio, inserire Il link al sistema cattedre online con il programma del corso Luiss.

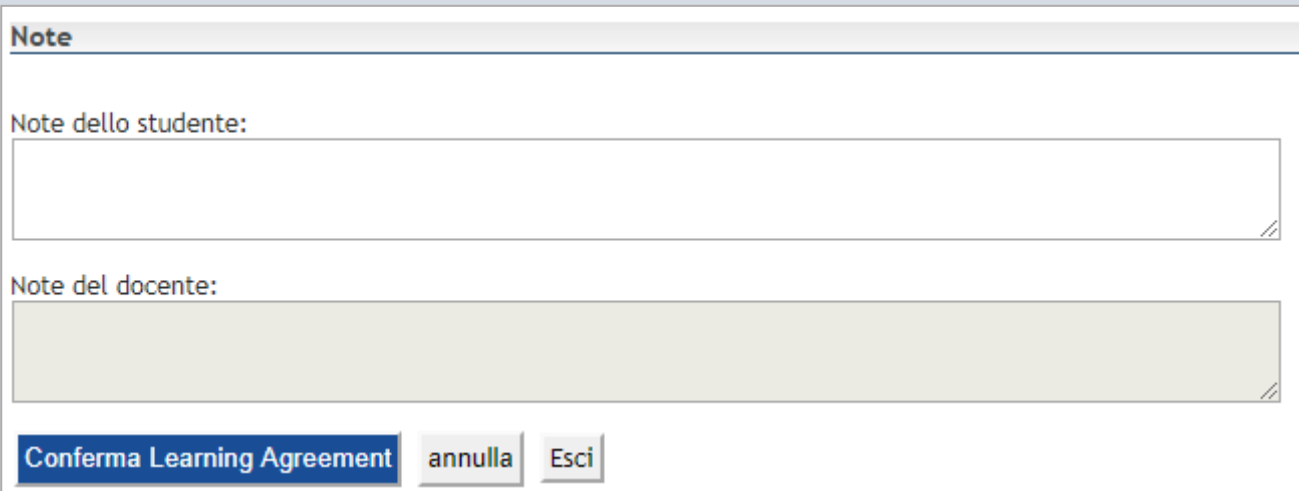

Una volta controllate le associazioni ed il corretto inserimento dei dati, cliccare su 'Conferma Learning Agreement'.

**N.B.: è possibile modificare** il Learning Agreement **prima** che il professore delegato lo abbia revisionato. **Sino a tale momento si può** ripetere la procedura appena descritta e presentare una nuova proposta.

Si invita a prestare **particolare attenzione e confermare** l'invio solo quando si è assolutamente certi di aver eseguito la procedura correttamente.

### 9. Approvazione del Learning Agreement

Il delegato valuterà il Learning Agreement proposto **approvandolo** in toto o **respingendolo**: si riceverà all'atto una email automatica di notifica.

Qualora approvato, è possibile ottenere una stampa con **l'approvazione elettronica** e non è necessaria firma autografa del delegato.

Se il Learning Agreement fosse invece **respinto**, sarà necessario presentare una nuova proposta ripetendo la procedura sinora descritta. Questo può succedere anche in caso una sola proposta tra le varie presentate non sia accettabile. Il delegato spiegherà le motivazioni del respingimento nel campo 'Note del docente'.

#### 10. Modifica del Learning Agreement

È possibile presentare un nuovo Learning Agreement anche in caso se ne abbia già uno approvato, ma solo quando la modifica sia inevitabile (in seguito ad es. a variazione dell'offerta formativa presso l'ateneo ospitante). In tal caso è sufficiente accedere nuovamente alla propria area Web Self Service e cliccare sul pulsante 'Nuovo Learning Agreement' e ripetere il processo.

Sarà necessario indicare la motivazione per le modifiche proposte.

#### 11. Ulteriori procedure

Si ricorda che il Learning Agreement deve essere inviato alla Luiss una volta firmato dall'ufficio competente dell'università ospitante. Far riferimento al regolamento degli studenti in partenza per ulteriori informazioni.

# <span id="page-5-0"></span>Caricamento programmi su Word Online

Tramite Servizi Cloud

- 1. Accedere ai [Servizi Cloud](http://cloudmail.luiss.it/)
- 2. Selezionare la casella con i 9 quadratini bianchi in alto a sinistra nella pagina

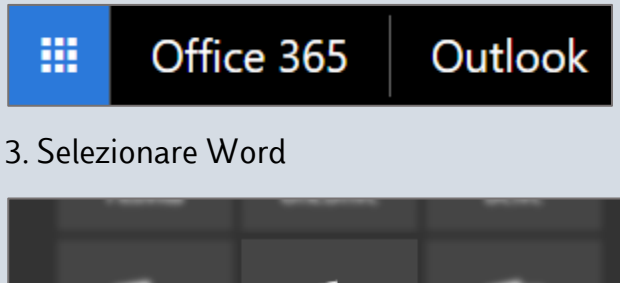

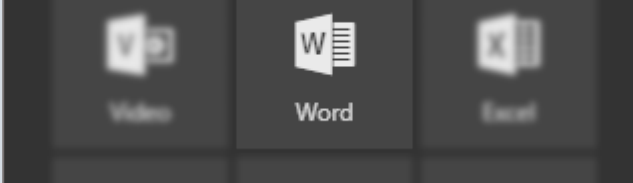

- 4. Creare un 'Nuovo documento vuoto'
- 5. Inserire le informazioni relative ai programmi dei corsi nel documento appena creato.

#### **I titoli e l'ordine di inserimento devono corrispondere a quanto indicato nel Learning Agreement presentato**.

6. Selezionare il pulsante 'Condividi' in alto a destra

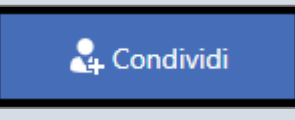

7. Ottenere il collegamento al documento cliccando su 'Copia collegamento'.

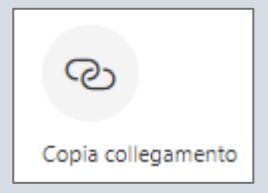

8. Copiare e incollare il collegamento all'interno del campo 'Note dello studente' come descritto nella [guida alla presentazione del Learning Agreement online.](#page-0-0)